## Aufgabe 1: Algorithmen

- Beschrieben die Texte auf den Folien 18, 19 Algorithmen
- Nennen Sie drei weitere Beispiele für typische Algorithmen
- Welche Eigenschaften machen einen Algortihmus aus?

### Aufgabe 2: Programmieren ist wie Zaubern

- Gehen Sie auf https://scratch.mit.edu/projects/editor/?tutorial=getStarted und klicken Sie sich durch das kleine Tutorial.
- Programmieren Sie das in den Folien vorgestellte "Spiel"
	- o Beim Drücken der Leertaste soll sich die Katze um 10 Schritte nach rechts bewegen
	- o Beim Drücken der Leertaste soll die Katze eine Frage stellen und auf eine Antwort warten
	- o Die von Ihnen eingegebene Antwort soll für 5 Sekunden ausgegeben werden
	- o Wurde auf die Frage mit einer von Ihnen gewählten Phrase geantwortet, solll die Katze entsprechend reagieren
	- o Wird anders geantwortet, soll die Katze anders reagieren
	- o Sorgen Sie dafür, dass die Katze kleine Rechtschreibfehler ignoriert. Z.B. soll die Katze bei "Ja" und "Jop" gleich reagieren.
	- o Lassen Sie die Katze nach einer falschen Antwort a) aus dem Bild wandern b) sich einmal im Kreis drehen
	- o Kommentieren Sie Ihren Code

#### Aufgabe 3: Katzenraten

- In dieser Aufgabe soll das Spiel "Zahlenraten" programmiert werden.
	- o Das Spiel soll erneut beim Drücken der Leertaste beginnen.
	- $\circ$  Speichern Sie eine Zufallszahl zwischen 1 und 100 in einer neuen Variable "wert". Über den Knopf "neue Variable" kann eine neue Variable erzeugt werden.
	- o Lassen Sie die Katze nun fragen: "An welche Zahl denke ich???"
	- $\circ$  Vergleichen Sie Ihre Antwort mit dem Wert, welcher in "wert" gespeichert ist.
	- o Ist der Wert gleich, soll ein Klang gespielt werden
	- o Ist der Wert nicht gleich, soll die Katze "Verloren" sagen und das Spiel ist beendet.
	- o Sorgen Sie nun dafür, dass Sie 5 Versuche haben die Zahl zu erraten.
	- o Fügen Sie in Ihre Struktur, welche für die 5 Versuche sorgt eine Abfrage ein, die untersucht, ob die eingegebene Zahl größer oder kleiner als "wert" ist und lassen Sie die Katze "Mein Wert ist größer" oder "Mein Wert ist kleiner" ausgeben.

#### Aufgabe 4: Moorhuhnjagd

- In dieser Aufgabe soll das Spiel "Moorhuhnjagd" etwas vereinfacht nachprogrammiert werden.
	- o Laden Sie aus dem Internet ein Fadenkreuz herunter und fügen Sie es zu der Liste der Figuren hinzu. Laden Sie ebenfalls Ziele, wie z.B. ein Moorhuhn herunter und laden Sie diese als neue Objekte in die Figurenliste.
	- o Sorgen Sie dafür, dass am Anfang alle Figuren angezeigt werden. Schauen Sie sich dafür die Eigenschaften von Figuren genauer an.
	- o Das Spiel soll entweder mit der grünen Flagge oder mit dem Drücken der Leertaste gestartet werden.
	- $\circ$  Lassen Sie das Fadenkreuz stets dem Mauszeiger folgen. Tipp: Der "gehe zu"-Block verfügt über eine dafür sehr hilfreiche Eigenschaft.
- Zu beachten: Jedes Objekt verfügt über seine eigenen Blöcke. Wenn also das Fadenkreuz auf einem Objekt ist, soll dieses verschwinden. Benutzt man hier den Block "versteck dich" verschwindet aber das Fadenkreuz. Ab hier ist es also notwendig mit sogennanten Nachrichten zu arbeiten. Diese finden Sie unter Ereignisse. Trifft man also beispielsweise mit einem Schuss "Moorhuhn 1" sendet man die Nachricht "Moorhuhn 1 getroffen". Nun klickt man im Figurenmenü auf "Moorhuhn 1" und muss hier den Empfängerteil implementieren. Dazu benutzt man den Block "Wenn ich {Moorhuhn 1 getroffen} empfange"  $\rightarrow$  versteck dich.
	- o Beim Drücken der linken Maustaste soll ein Schuss ausgelöst werden. Dazu soll zuerst überprüft werden, ob sich das Fadenkreuz auf einem Ziel befindet. Ist dies der Fall, soll das Ziel verschwinden, andernfalls geht der Schuss daneben und es passiert nichts.
	- o Sind alle Ziele "abgeschossen", hat der Spieler das Spiel gewonnen. Dazu kann eine Variable verwendet werden, in welcher die Abschüsse gezählt werden. Ist ein bestimmter Wert erreicht, hat der Spieler das Spiel gewonnen.
	- o Bonus: Bewegliche Ziele machen das Spiel attraktiver
	- o Bonus: Fügen Sie Zeit ein, in welcher der Spieler alle Ziele erledigt haben soll. Ansonsten hat der Spieler verloren. Scratch verfügt für solche Zwecke über eine Stoppuhr. Diese findet sich unter dem Reiter "Fühlen". Der Wert der Stoppuhr ist dabei eine Variable.
	- o Bonus: Mit der linken Maustaste soll der Spieler schießen, mit der rechten nachladen. Geben Sie dem Spieler nur eine bestimmte Anzahl an Schuss, welche ohne Nachladen abgefeuert werden können.
- Erweitern Sie Ihr Spiel um weitere Features, wie zum Beispiel einen Hintergrund, Ränder, die gescrollt werden können, weitere Ziele, Punktzahlen für die unterschiedlichen Ziele und vieles mehr.

# Dabei gilt stets: Programmieren lernt man nur durchs Machen!

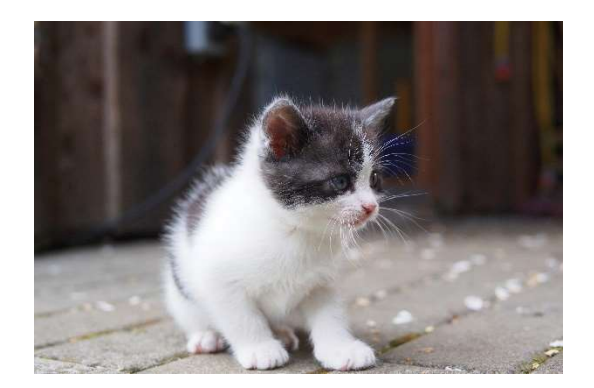